**Kurzanleitung**

## **Scheftschik-Portal**

Dokumentencenter

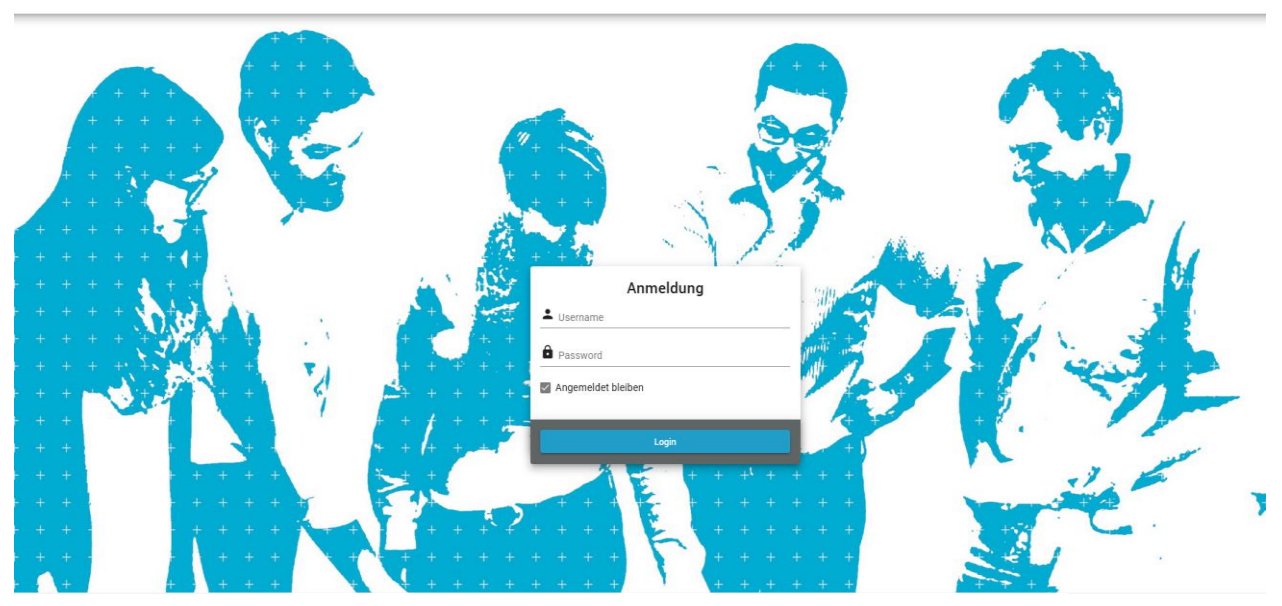

# **SCHEFTSCHIK PARTNER**

Steuerberatungsgesellschaft mbB

Stand: 02.12.2020

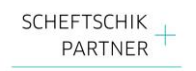

#### **Inhalt**

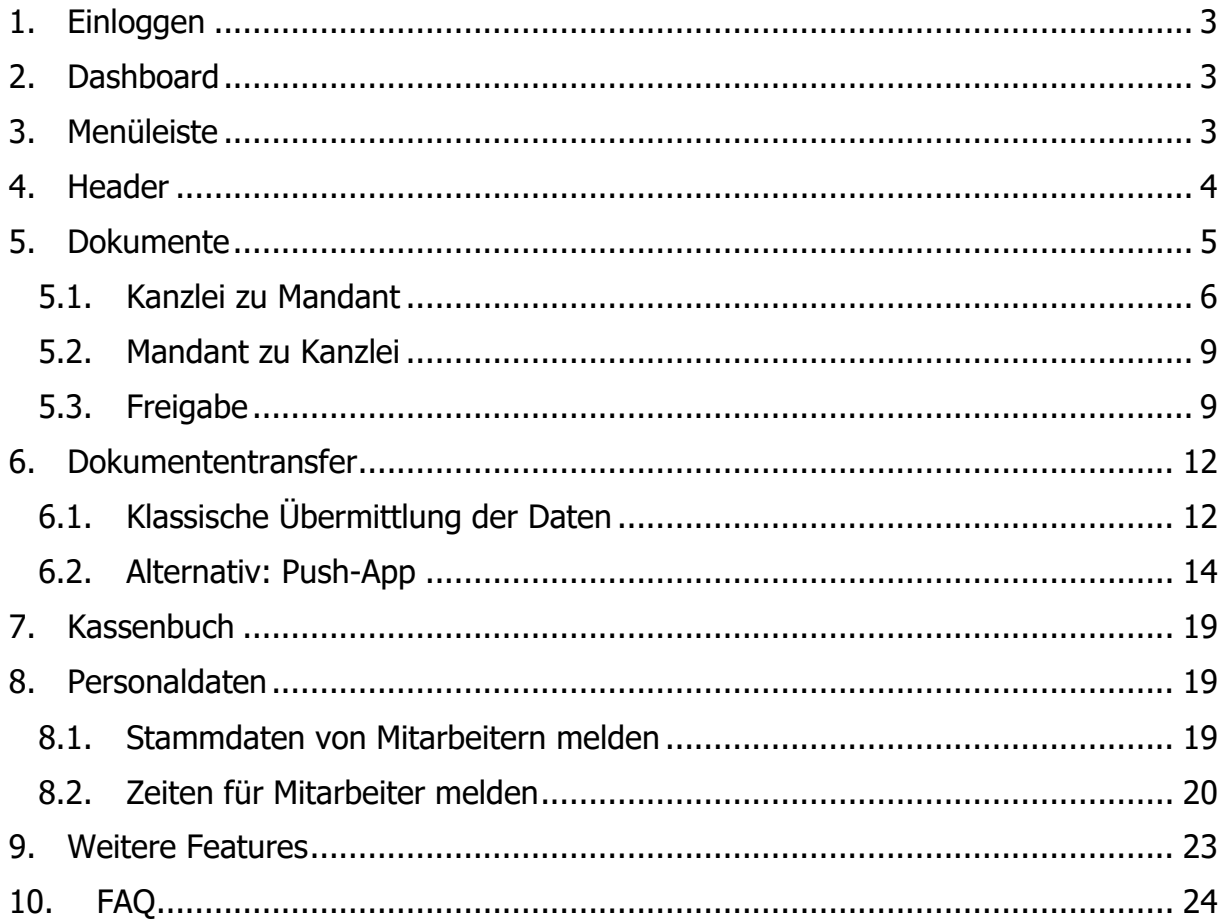

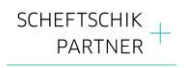

#### <span id="page-2-0"></span>**1. Einloggen**

Durch Aufruf der Internetseite

[https://dokucenter.scheftschik.com](https://dokucenter.scheftschik.com/)

gelangen Sie auf unser Portal.

Bitte geben Sie nunmehr die Zugangsdaten ein, die Sie von uns erhalten bzw. selbst geändert haben.

Der Benutzername ist immer die E-Mail-Adresse, die Sie ab sofort auch für die Kommunikation mit dem Portal verwenden.

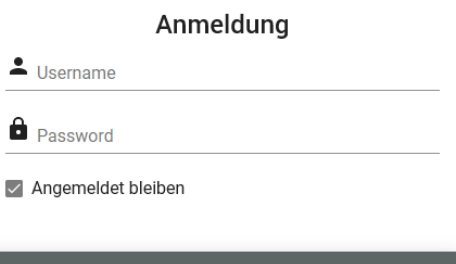

Login

Sollten Sie eine weitergehende Absicherung wünschen, können Sie in sehr naher Zukunft in den Einstellungen die "2-Faktor-Authentifizierung" wählen.

#### **2. Dashboard**

<span id="page-2-1"></span>Nach dem erfolgreichen Einloggen erscheint das "Dashboard". Es handelt sich hierbei um eine Übersicht, die es Ihnen ermöglicht, die wesentlichen Funktionen schnell aufzurufen.

Durch Klicken auf die entsprechenden Felder kommen Sie zu den gewünschten Rubriken.

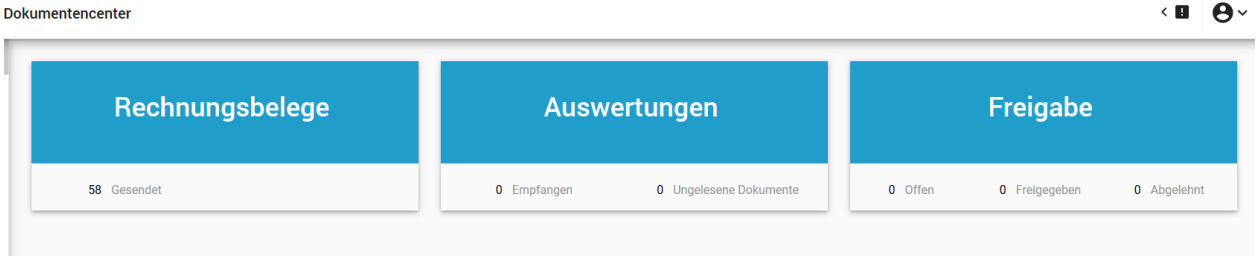

#### **3. Menüleiste**

<span id="page-2-2"></span>Auf der linken Seite in Ihrem Browserfenster sehen Sie die Menüleiste. Hier sind die von Ihnen registrierten Anwendungen in unserem Portal. Sollten Sie hier nicht alle abgebildeten Rubriken sehen, haben wir Ihnen diese Rechte nicht eingeräumt. Kommen Sie gerne auf uns zu, wenn Sie weitere Rechte benötigen.

Durch Klicken auf "Dokumente" gelangen Sie zur Übersicht aller von uns erhaltenen sowie die an uns übermittelten Dokumente.

Durch Klicken auf **"Dokumententransfer"** gelangen Sie zur Übermittlung von Rechnungen, Bescheiden oder sonstige für uns relevanten Daten.

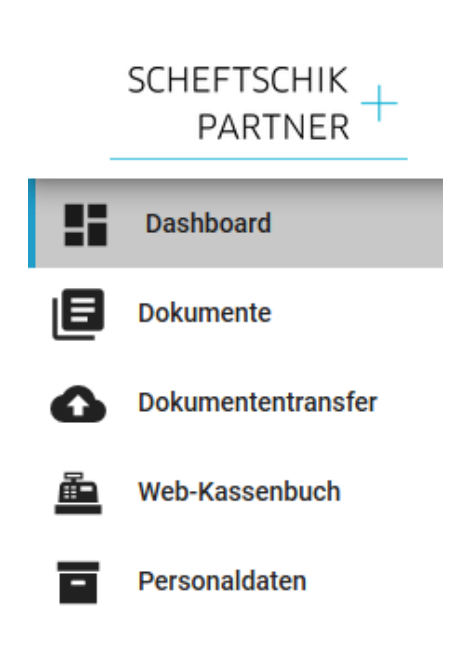

Das "Web-Kassenbuch" ist ein elektronisches Kassenbuch, das wir gerne für Sie bereitstellen. Näheres hierzu erfahren Sie auf Seite …

Die Rubik "Personaldaten" ermöglicht Ihnen, Mitarbeiterstammdaten online an uns zu übermitteln. Auch können Sie hier Sofortmeldungen direkt an uns senden. Die übermittelten Daten werden dann als PDF-Datei im Portal abgespeichert. Näheres hierzu erfahren Sie auf Seite….

#### **4. Header**

<span id="page-3-0"></span>Rechts oben können Sie folgende Einstellungen vornehmen bzw. die folgenden Funktionen aufrufen:

• Durch Klicken auf **Quart and gelangen** Sie zu Ihren Account-Informationen. Hier können Sie durch Auswahl des Feldes "Profil anzeigen" Ihre Zugangsdaten, Ihre Personen- und Kontaktdaten, sowie Ihre registrierten mobilen Geräte anzeigen lassen und jederzeit nach Ihren Bedürfnissen ändern.

Darüber hinaus sehen Sie unter Mandantenliste die Ihnen zugeordneten Mandanten.

- Das Feld zeigt die Anzahl der nicht gelesenen, neuen Dokumente. Durch Klicken auf das Icon gelangen Sie direkt zu den noch "nicht gelesenen Dokumente".
- Klicken Sie auf den kleinen Pfeil neben dem öffnet sich ein Dropdown-Menü. Hier können Sie sich "Ausloggen".
- Unter "Downloads" stellen wir Ihnen zukünftige hilfreiche Produkte für das Portal zur Verfügung. So wird hier in naher Zukunft z.B. der Link zu unseren mobilen Anwendungen für IOS und Google Playstore erscheinen. Auch der Download eines Push-Dienstes ist hier hinterlegt.

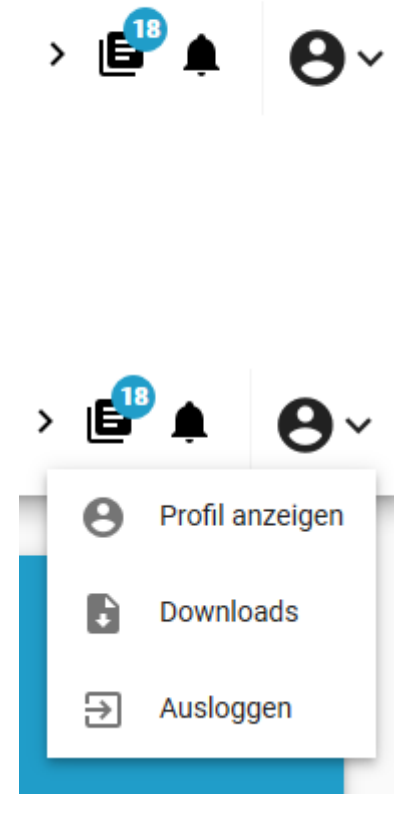

#### **5. Dokumente**

<span id="page-4-0"></span>Durch Klicken auf "Dokumente" gelangen Sie zum elektronischen Archiv Ihrer uns übermittelten Daten ("Mandant zu Kanzlei") bzw. zu den von uns an Sie übermittelten Auswertungen ("Kanzlei zu Mandant").

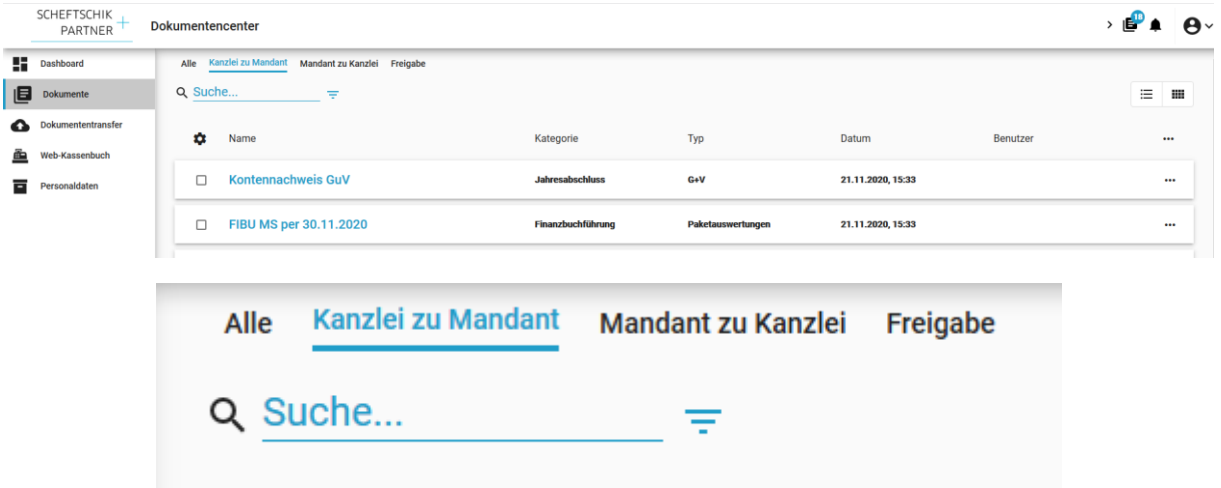

Standardmäßig gelangen Sie nach dem Klick zur allgemeinen Übersicht aller Dokumente. Sie können nun entscheiden, ob Sie die **von uns** ("Kanzlei zu Mandant") bereitgestellten Dokumente ansehen und/oder downloaden wollen oder ob Sie die an uns ("Mandant zu Kanzlei") übermittelten Daten einsehen wollen.

Durch Eingabe eines Suchbegriffes in das Suchfeld zeigt es Ihnen sämtliche damit im Zusammenhang stehenden Dokumente an.

Bitte beachten Sie das Feld  $\overline{\overline{z}}$ 

Hier gelangen Sie am einfachsten und am schnellsten zu den gewünschten Dokumenten. Sie können durch Auswahl der gewünschten Daten sehr leicht die richtigen Dokumente finden.

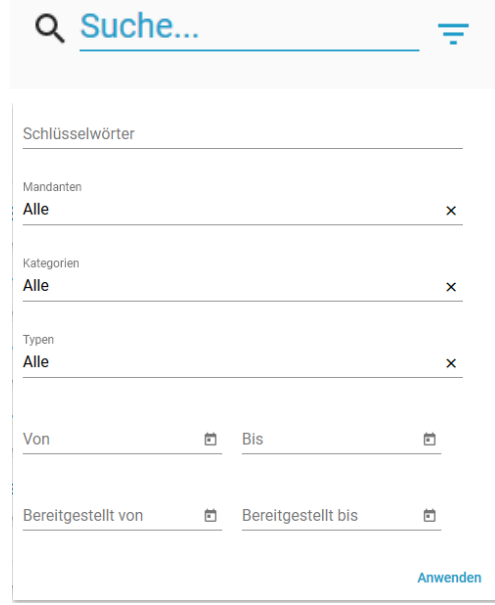

#### **5.1. Kanzlei zu Mandant**

<span id="page-5-0"></span>Sie können unterschiedliche Ansichten einstellen. Die Ansicht in Listenform ist standardmäßig hinterlegt. Gerne können Sie durch Klicken auf das "Kachelsymbol" die Ansicht ändern.

₩

#### **Listenansicht:**

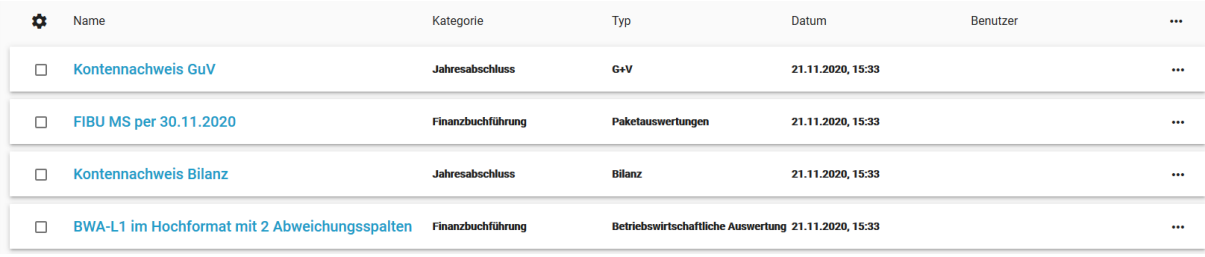

#### **Kachelansicht:**

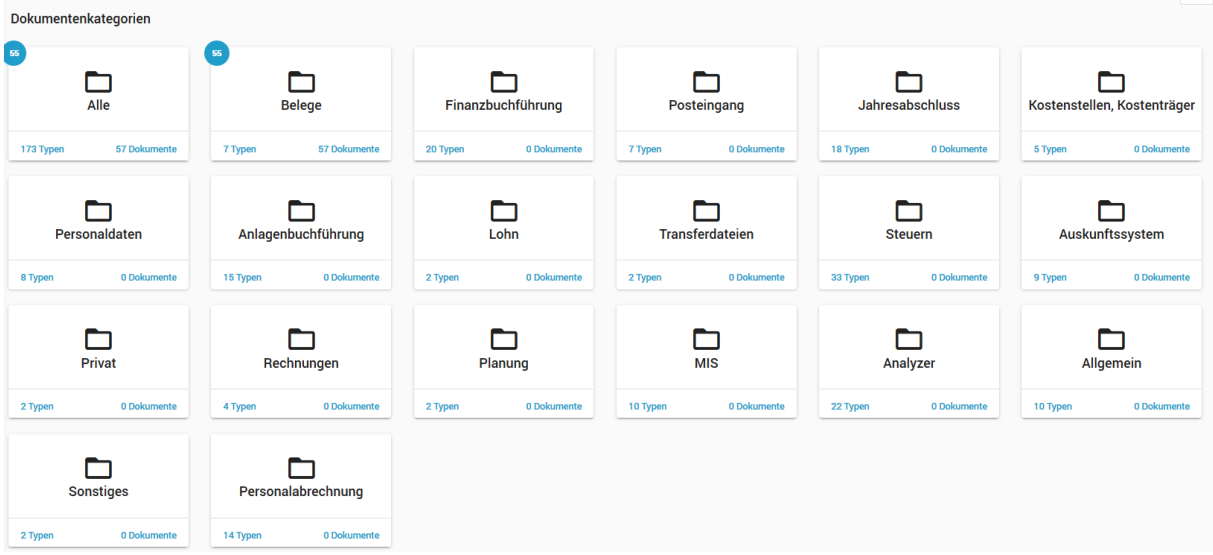

Wählen Sie die entsprechende Kategorie aus, um die gewünschten Daten einsehen zu können. Die weiße Zahl im blauen Kreis (55) gibt die Zahl der in dieser Kategorie noch nicht gelesenen Dokumente an.

Sie können mehrere Dateien auswählen und diese in einem Schritt downloaden. Klicken Sie hierzu die gewünschten Dateien an und wählen Sie dann durch Klicken auf **...** das Feld "Download". Genauso können Sie so alle Dokumente "als gelesen markieren". Nach dem Download von Dokumenten, können Sie diese drucken.

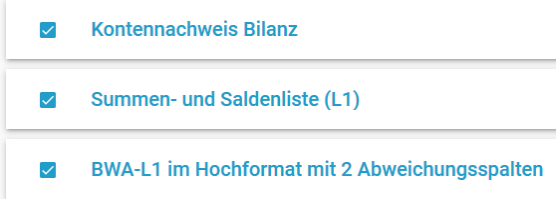

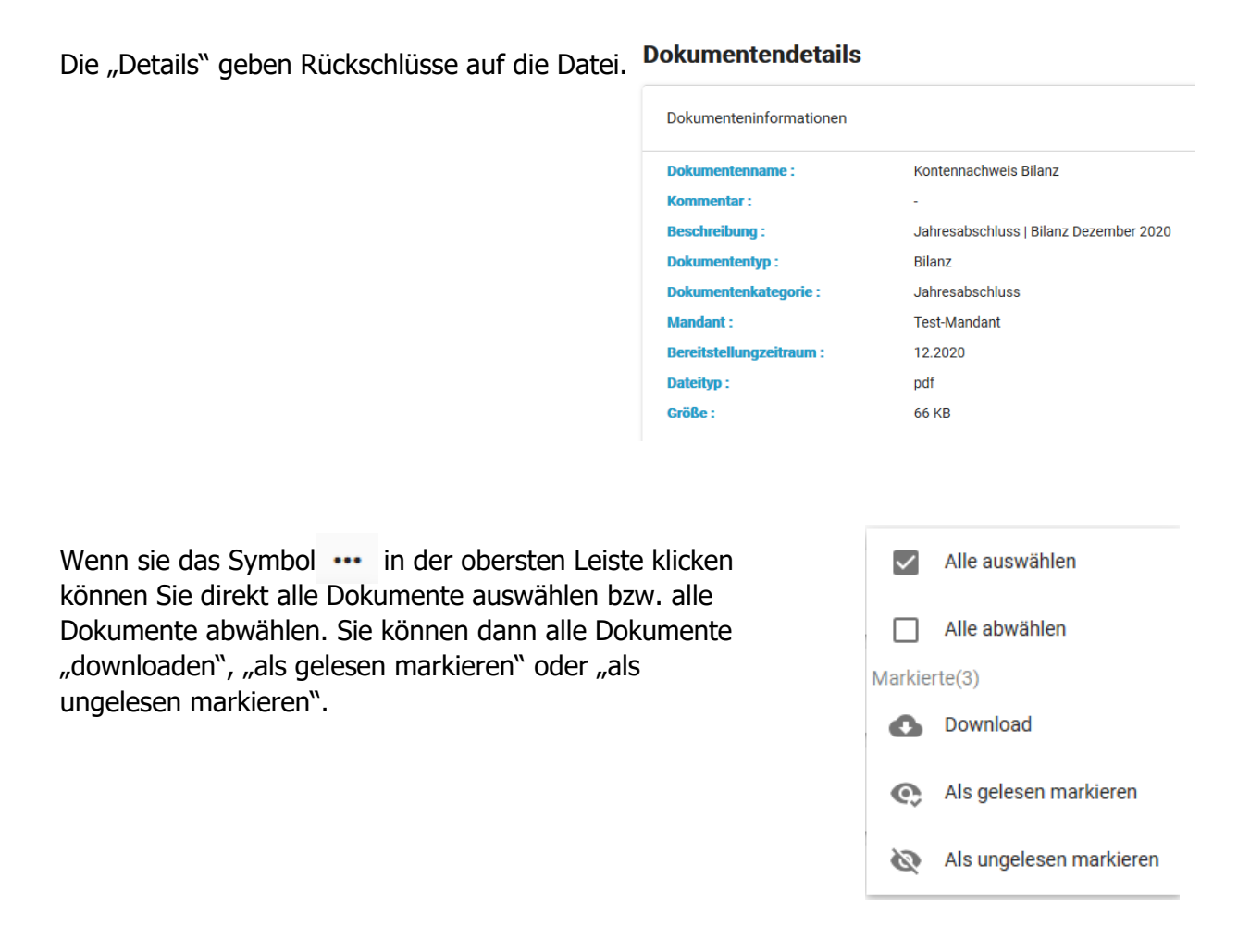

#### **Bitte beachten Sie:**

Sie können jede Spalte sortieren lassen. Klicken Sie hierzu einfach auf den Namen der zu sortierenden Spalte:

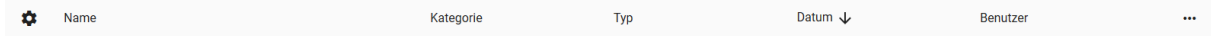

Klicken Sie auf die Spalte "Name" werden sämtliche Dokumente alphabetisch sortiert. Dasselbe gilt für die Spalten "Kategorie", "Typ" und "Benutzer". Durch Klicken auf "Datum" wird chronologisch sortiert.

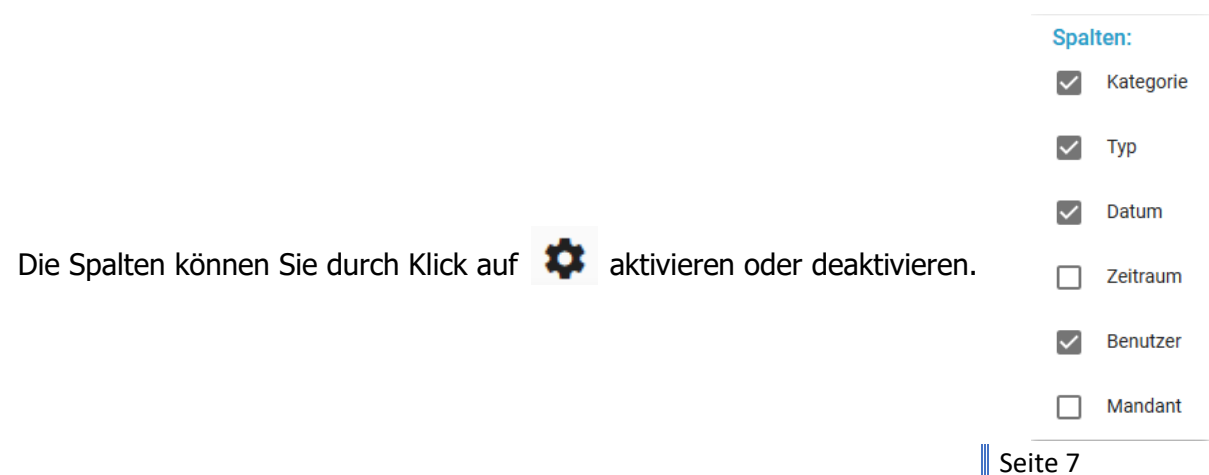

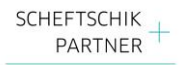

Wenn Sie den Mauszeiger über eine Datei bewegen, erscheint automatisch eine Vorausschau des Dokuments ("mouseover").

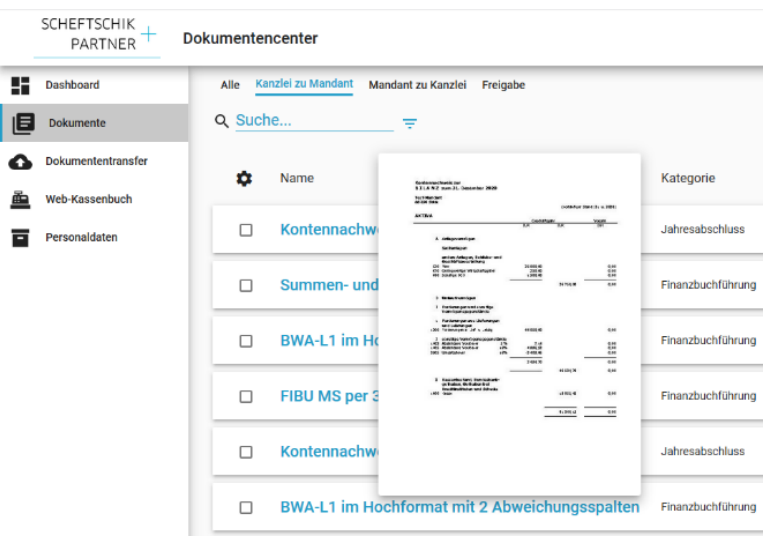

Durch Klicken auf die Datei öffnet sich die angeklickte Datei in einer eigenständigen Ansicht. Diese können Sie in der Größe entsprechend Ihrer Wünsche anpassen lassen. Durch Drücken der Taste "ESC" auf Ihrer Tastatur bzw. durch Klicken auf einen Bereich außerhalb des Bildes gelangen Sie zur Übersicht zurück.

#### Summen- und Saldenliste (L1)

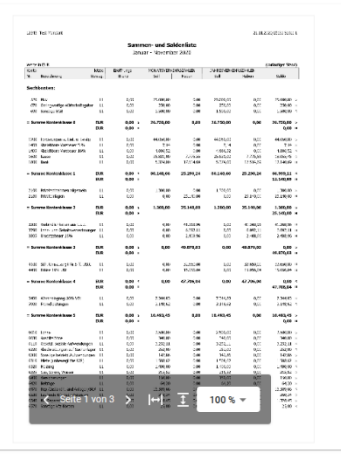

In der Navigationsleiste können Sie jederzeit in die vorherige Übersicht zurück.

#### $>$  Alle Scheftschik + Partner mbB  $\mathbb{R}^2$ **Belege**

#### **5.2. Mandant zu Kanzlei**

<span id="page-8-0"></span>Auch hier können Sie unterschiedliche Ansichten auswählen.

₩ 三

Die Dokumentenkategorien bieten einen Überblick über die von Ihnen an uns bereitgestellten Daten.

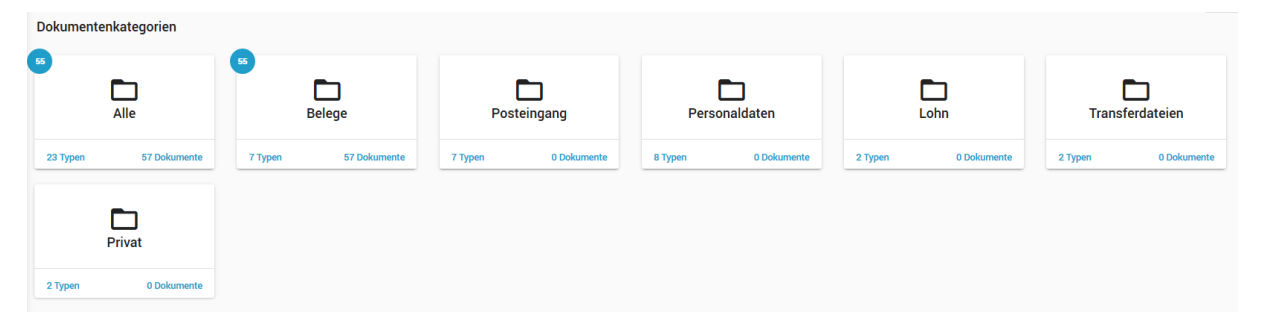

Entsprechend der Kategorie, unter der Sie uns die Dokumente bereitgestellt haben (siehe "Dokumentenübertragung"), werden diese hier abgelegt. Auch hier können Sie jederzeit filtern.

Ansonsten gelten dieselben Ausführungen wie unter 5.1.

#### **5.3. Freigabe**

<span id="page-8-1"></span>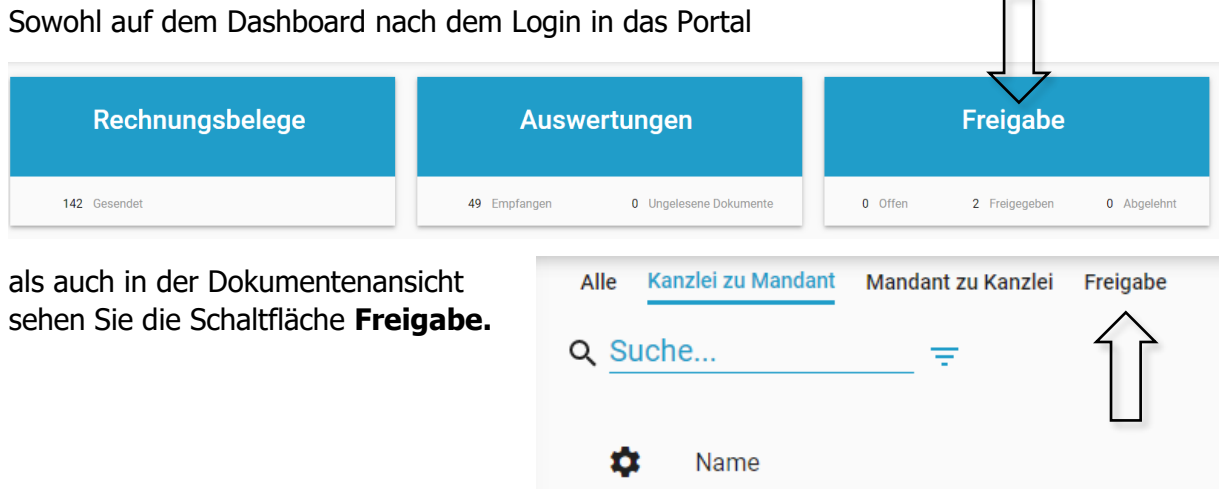

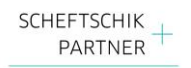

Dahinter verbirgt sich folgende Funktion:

Wir stellen Ihnen immer wieder Dokumente bereit, für die wir von Ihnen eine "Unterschrift" benötigen, z.B. die Übermittlungsbestätigung von Steuerklärungen. Bislang mussten Sie diese Dokumente, sofern wir Sie Ihnen digital zur Verfügung gestellt haben, ausdrucken, unterschreiben, einscannen und an uns übermitteln. Um dieses Vorgehen zu vereinfachen, haben wir die "Freigabe-Funktion" im Portal integriert. Ab sofort wäre im Falle einer digitalen zur-Verfügung-Stellung die Vorgehensweise wie folgt:

- 1. Wir übermitteln Ihnen Dokumente, für die wir eine Freigabe benötigen, mittels einer von uns zu setzenden Freigabefunktion.
- 2. Sie erhalten diese Dokumente mit einem besonderen Vermerk. Zu erkennen ist dieser Vermerk auf dem Dashboard:

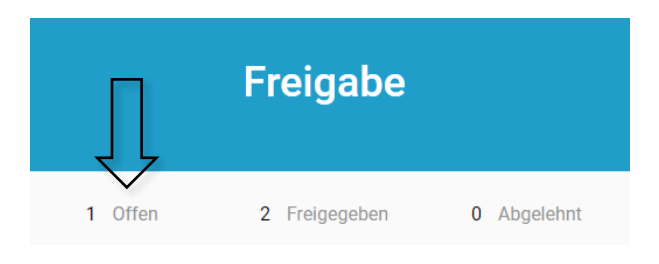

3. Auch im Header ist das Dokument mit Freigabeaufforderung gesondert markiert und sofort erkennbar

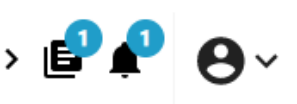

4. Klicken Sie nun auf die hervorgehobenen Links, erscheint das Dokument, für das eine Freigabe erteilt werden muss. Es ist erkennbar, von wem die Datei an Sie übermittelt wurde (Absender) und bis wann Sie das Dokument freigeben müssen (Freigabefrist)

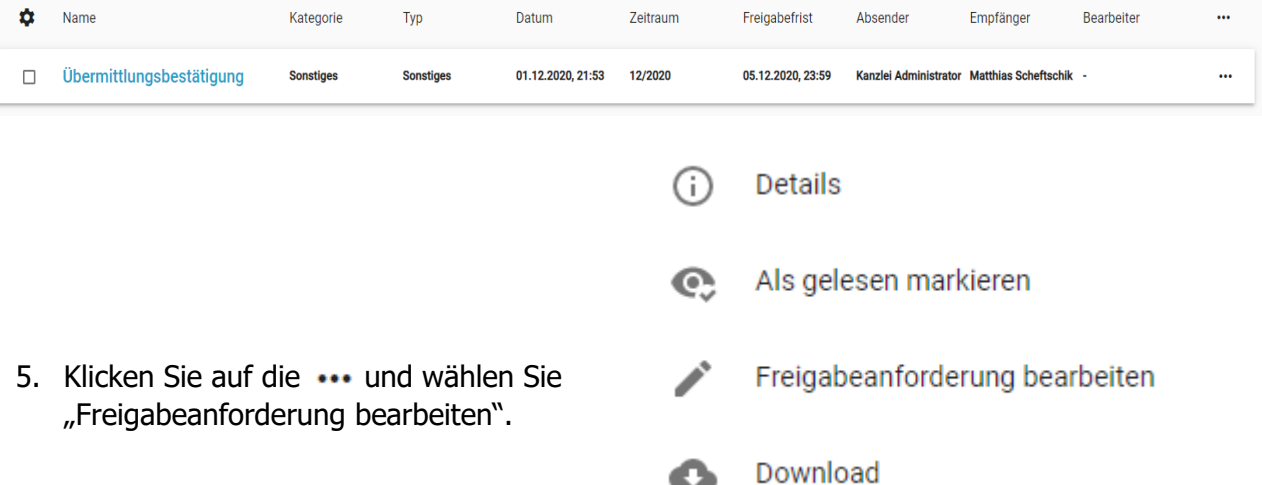

- 6. Sie sehen das freizugebende Dokument in einer Vorschau und rechts davon die wesentlichen Daten der freizugebenden Datei.
- 7. Sie können durch das Anklicken von "Freigeben" oder "Ablehnen" mit anschließendem Klick auf Bestätigen das Dokument entsprechend an uns übermitteln. Dies geschieht vollautomatisch, ohne dass weitere Schritte von Ihnen unternommen werden müssen. Somit vereinfachen Sie den Ablauf deutlich.
- 8. Nach dem Klick auf Bestätigen verschwindet das Dokument aus dem besonders gekennzeichneten Bereich.

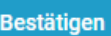

Abbrechen

⊙ Freigeben ○ Ablehnen

## **Freigabedetails**

**Absender** Kanzlei Administrator

**Beschreibung** Freigabe der Übermittlung an das Finanzamt

Kommentar

Frist 05.12.2020, 23:59

Empfänger Matthias Scheftschik

**Bearbeitet von** 

**Status** Ausstehend

Bereitstellungsdatum

9. Sie können mittels des Filters jederzeit nach den "freigegeben" Dokumenten filtern. Eine Übersicht aller Ihrer freigegebenen oder abgelehnten Dokumente erscheint nach Klick auf das Feld "Anwenden".

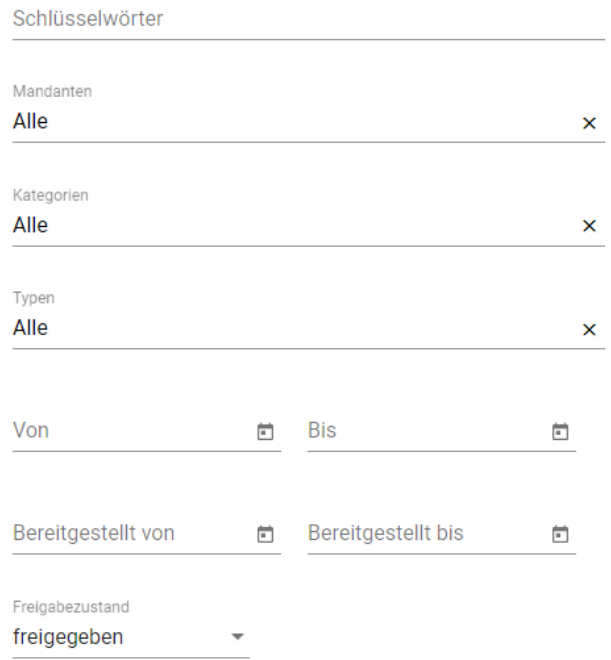

**Anwenden** 

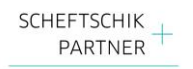

#### <span id="page-11-0"></span>**6. Dokumententransfer**

#### <span id="page-11-1"></span>**6.1. Klassische Übermittlung der Daten**

Die Schnittstelle zwischen Ihren Daten und unserem Buchhaltungsprogramm ist der Punkt "Dokumententransfer".

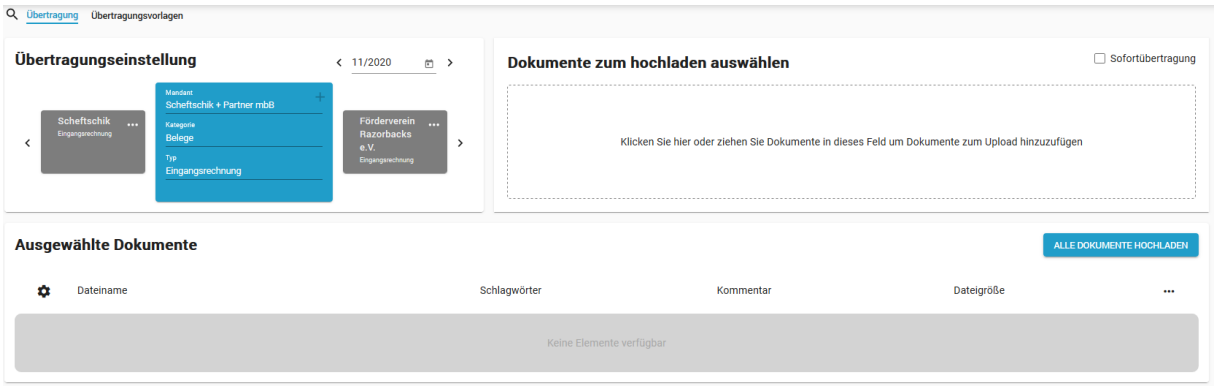

Wir empfehlen Ihnen, gleich zu Beginn "Übertragungsvorlagen" zu erstellen. Klicken Sie hierzu auf den Button "Übertragungsvorlagen".

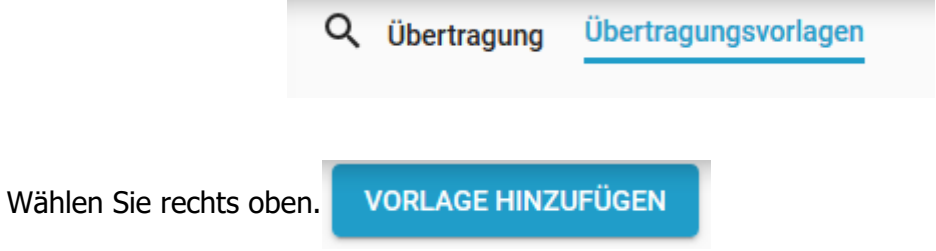

Beispiel:

Sie wollen Ausgangsrechnungen an uns übermitteln. Die Übertragungsvorlage sieht dann wie folgt aus.

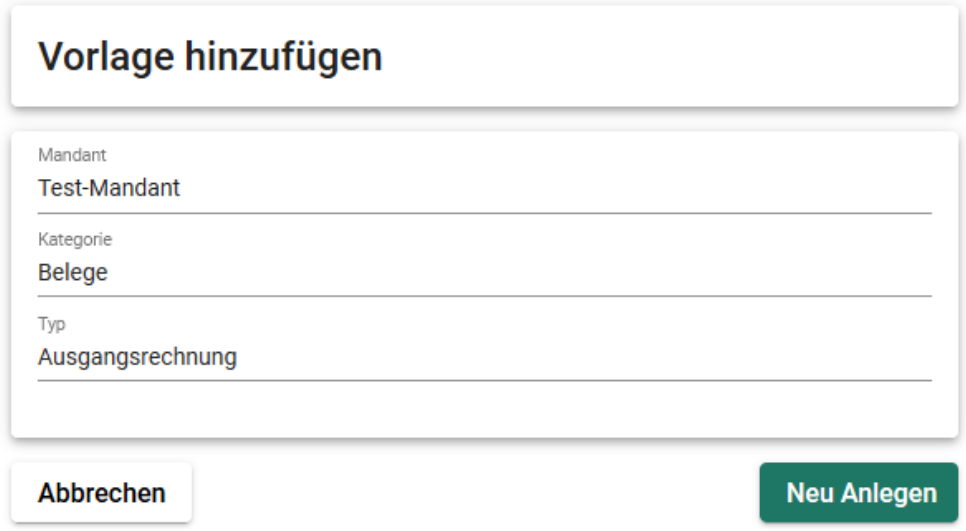

Klicken Sie auf "Neu Anlegen" um die Übertragungsvorlage zu speichern.

Bitte legen Sie für alle gewünschten Übermittlungsarten eine Vorlage an.

Sobald die Vorlagen angelegt wurden, sind diese unter dem Register "Übertragung" ersichtlich.

Um Dokumente an uns zu übermitteln, gehen Sie bitte wie folgt vor:

- 1. Bitte wählen Sie zuerst den Zeitraum, für den Dokumente übermittelt werden sollen. Automatisch ist immer der aktuelle Monat vorausgewählt.
- 2. Wählen Sie die gewünschte Übertragungsvorlage aus.
	- Jederzeit können Sie die Vorlage einfach ändern. Klicken Sie hierfür einfach auf die zu verändernde Position und wählen Sie die gewünschte Position aus.

3. Ziehen Sie nun mittels "drag and drop" die zu übermittelnden Daten in das Feld:

#### Dokumente zum hochladen auswählen

Klicken Sie hier oder ziehen Sie Dokumente in dieses Feld um Dokumente zum Upload hinzuzufügen

4. Die in das Feld gezogene Dokumente erscheinen nun hier:

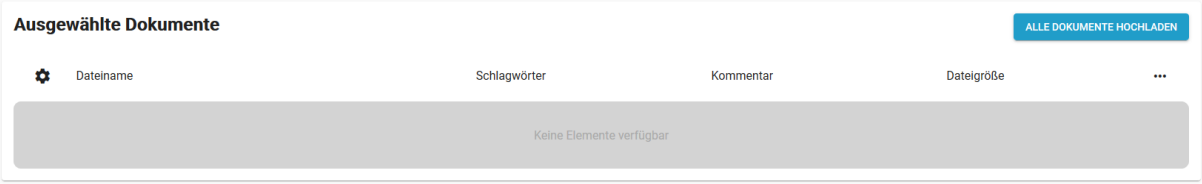

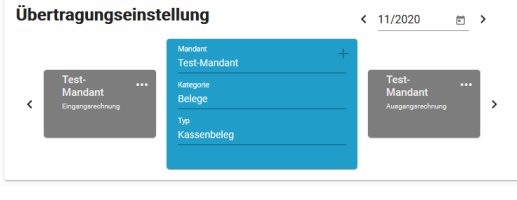

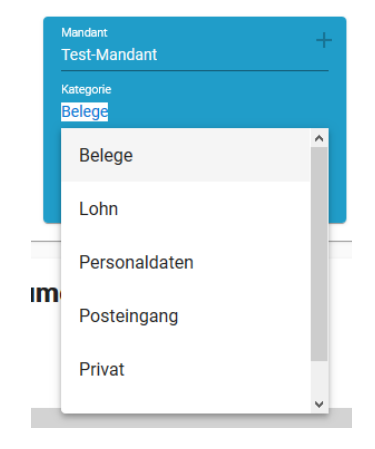

□ Sofortübertragung

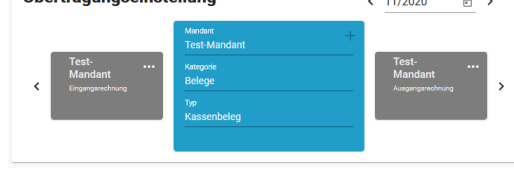

 $\langle 11/2020$ 

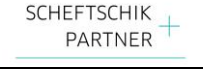

>

卣

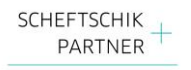

5. Durch Klicken auf **ALLE DOKUMENTE HOCHLADEN** werden die Dokumente an uns übermittelt. Die Übermittlung schließt mit einer Meldung, wie viele Dokumente hochgeladen wurden. Unsere Mitarbeiter werden über den Upload der Dateien zeitnah benachrichtigt und beginnen mit der Bearbeitung.

#### **Hinweis:**

Wenn Sie das Kreuz bei "Sofortübertragung" aktivieren, werden die Dokumente direkt nachdem die Dokumente in das Feld gezogen wurden, übermittelt. Sie erscheinen also nicht mehr im Feld "ausgewählte Dokumente".

#### Dokumente zum hochladen auswählen

 $\vee$  Sofortübertragung

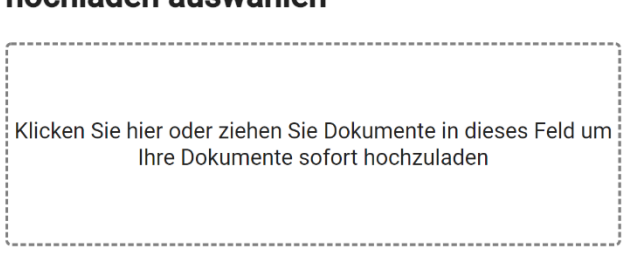

#### **6.2. Alternativ: Push-App**

<span id="page-13-0"></span>Die "Push App" ist eine Windows Anwendung, mit der Sie digitale Belege und Dokumente automatisiert von Ihrem Computer an uns übertragen können. So entfällt der manuelle Versand und Sie müssen sich um Themen wie Verschlüsselung oder DSGVO keine Gedanken machen.

Dazu müssen Sie die Dokumente nur im PDF-Format in einem lokalen Ordner für den Dateitransfer speichern. Alles andere läuft automatisch im Hintergrund ab: Die "Push App" prüft in regelmäßigen Abständen, ob sich in diesem Ordner neue Dokumente befinden und überträgt sie dann automatisch in das Scheftschik-Portal. Von dort erfolgt ebenfalls automatisiert die Übertragung in unsere Buchhaltung.

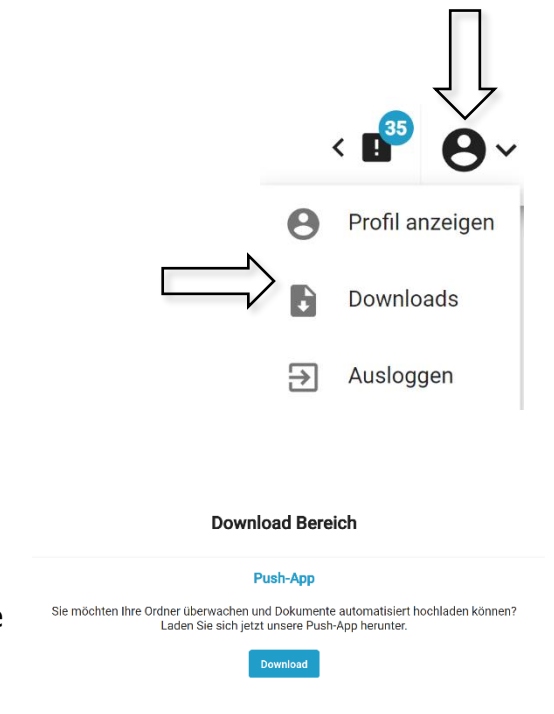

**Hinweis:** Wenn Sie zusätzlich den Simba Mandantenscanner Simply verwenden, um auf Papier gedruckte Rechnungen oder Briefpost zu digitalisieren, dann können Sie diesen mit der App verknüpfen. Dadurch wird der gesamte Prozess automatisiert. Per Knopfdruck können Sie die Dokumente digitalisieren und dann automatisch an uns übertragen. Sollten Sie Interesse an diesem Angebot haben, können Sie gerne auf uns zukommen.

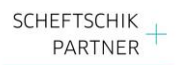

#### **Installation der Push-App:**

Nachdem Sie wie oben beschrieben die "Push-App" heruntergeladen haben, führen Sie bitte die Datei aus. Eventuell müssen Sie verschiedene Sicherheitsabfragen von Windows positiv beantworten. Nach der Installation erscheint dann das rechtsstehende Icon auf Ihrem Desktop.

Simba Direkt Push

Nach der Installation müssen Sie noch weitere Einstellungen vornehmen. Klicken Sie hierzu mit der rechten Maustaste auf den in der Taskleiste befindlichen Icon.

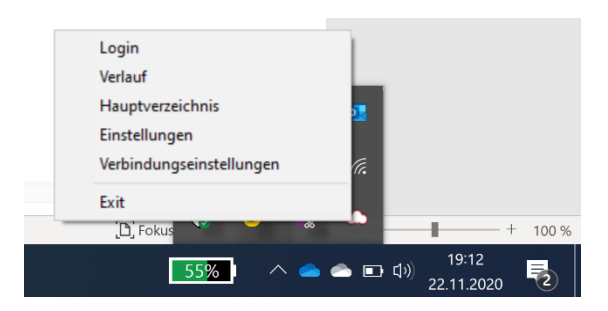

Wählen Sie dann die Auswahl "Verbindungseinstellungen" und geben Sie nachfolgende Daten ein.

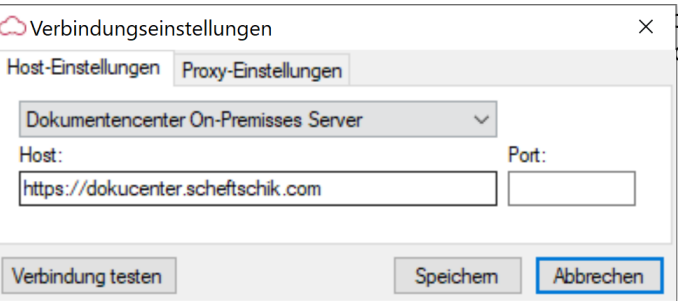

Geben Sie dann Ihre Zugangsdaten ein. Es handelt sich dabei um die identischen Zugangsdaten, die Sie auch beim Einloggen in das Dokumentencenter verwenden.

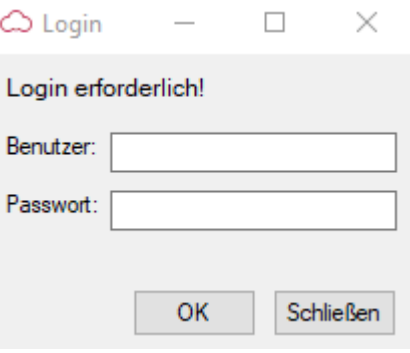

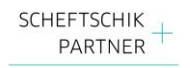

Nachdem Sie sich mit Ihren Login-Daten eingeloggt haben, erscheint nach dem ersten Login folgende Meldung.

In diesem Schritt werden die notwendigen Ordner angelegt, die Sie für die Übermittlung der Daten an uns benötigen.

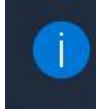

Hauptverzeichnis nicht gefunden Das Hauptverzeichnis konnte nicht gefunden werden und wird neu angelegt Simba Direkt Push

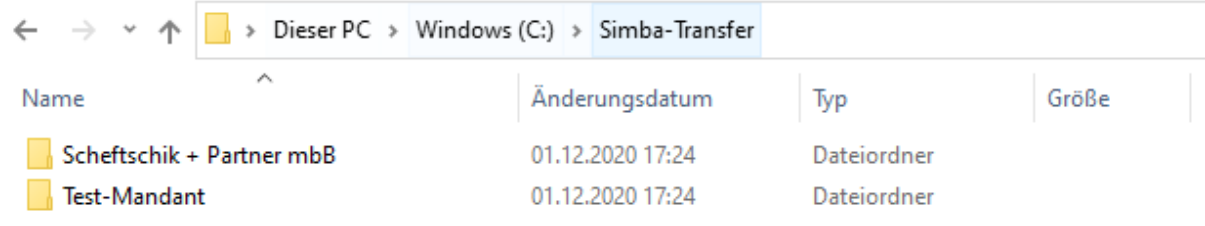

In diesem Fall müssen zwei Mandanten-Ordner angelegt werden. Wenn Sie nur einen Zugang für einen Mandanten haben, wird selbstredend nur ein Mandantenordner angelegt. Durch Doppelklick auf den Mandantennamen erscheinen dann alle Ordner, in die Sie später die Daten kopieren bzw. einfügen können.

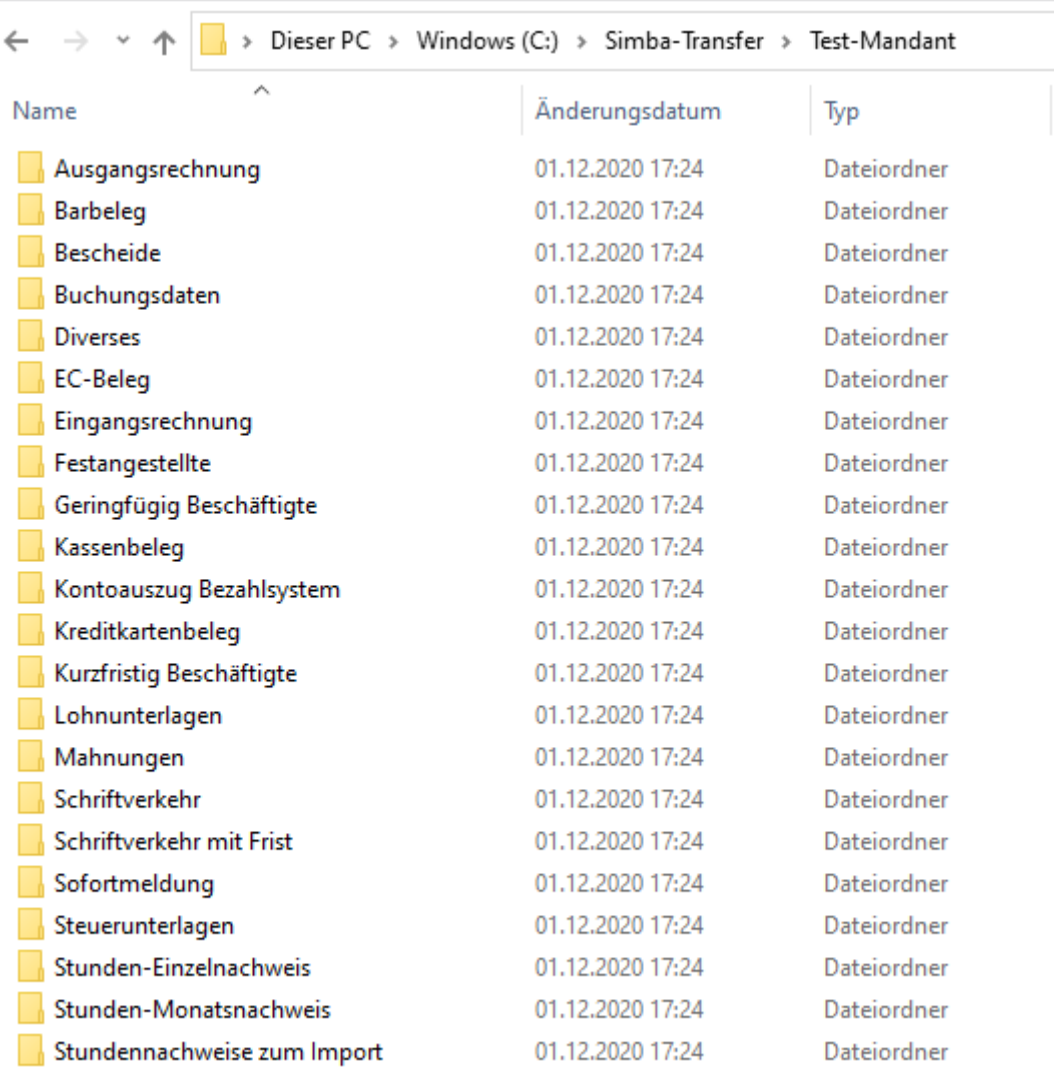

**A** 

Nachdem Login ist in der Taskleiste das SIMBA-Direkt-Push-Symbol zu erkennen.

Wenn Sie hierauf klicken erscheint Folgendes:

**1. Grundeinstellung:**  Hier werden die Login-Daten angezeigt.

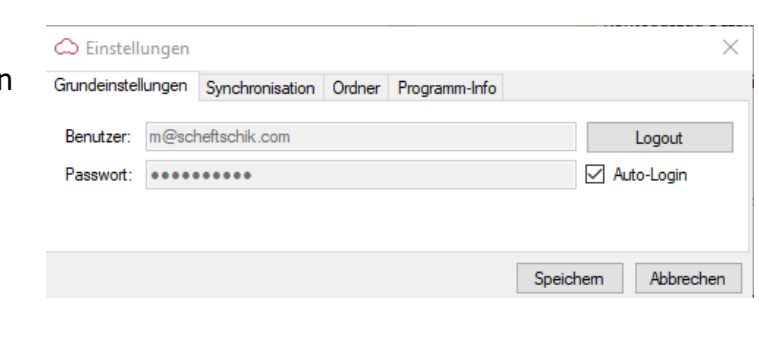

### **2. Synchronisation:**

**Upload-Intervall:** gibt das Intervall an, wie oft nach neuen Dokumenten geprüft werden soll. **Upload-Zeitraum:** gibt an, für welchen Zeitraum die Dokumente hochgeladen werden sollen.

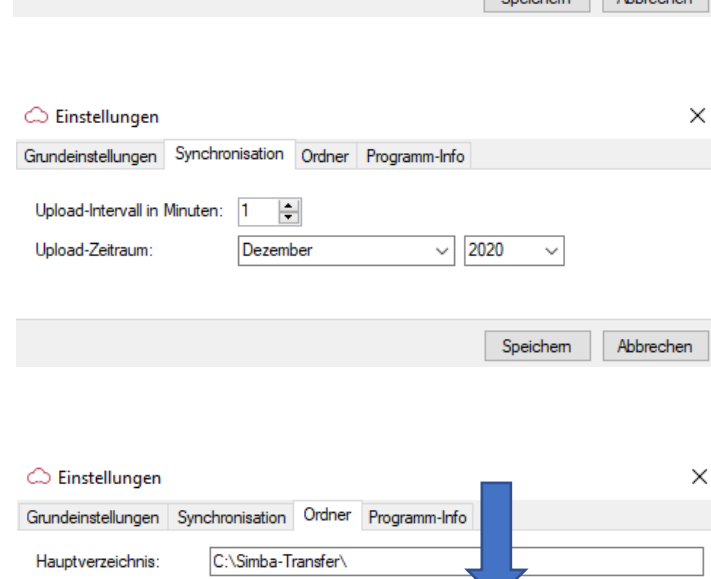

Pfad hinzufügen/bearbeiten Alle Pfade anzeigen

Speichem

Abbrechen

#### **3. Ordner:**

**Hauptverzeichnis:** hier werden die Dokumente für den Dateitransfer gespeichert.

**Sicherungsverzeichnis:**

hier wird eine automatische Sicherungskopie gespeichert (optional).

Durch Doppelklick auf das leere Feld haben Sie die Möglichkeit, ein Verzeichnis direkt auszuwählen.

Sicherungsverzeichnis: Spezielle Pfade benutzen

**Bitte beachten Sie:** alle Dokumente, die in die Unterverzeichnisse c:\Simba-Transfer\Unterordner geschoben werden, sind nach der Übermittlung nicht mehr im Verzeichnis zu finden. Wenn Sie die Dateien weiterhin als Kopie haben wollen und kein weiteres Exemplar von der PDF-Datei mehr haben, empfiehlt es sich, die Dateien im Sicherungsverzeichnis zusätzlich zu sichern.

#### **4. Programm-Info:**

**Produkt und Version:** Ihre aktuell verwendete Version **Scanner:** Hier können Sie den SIMBA Mandantenscanner Simply verknüpfen (optional)

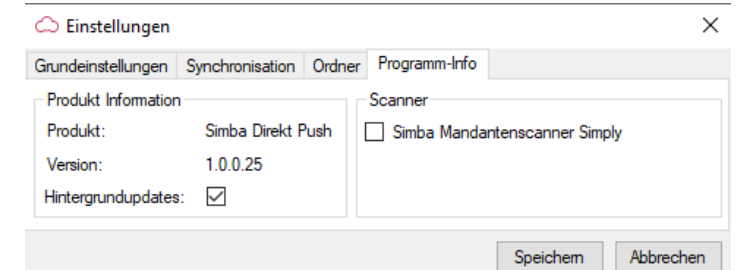

Wenn Sie in der Taskleiste mit der rechten Maustaste auf die kleinen SIMBA-Wölkchen klicken, können Sie mit Linksklick auf **Verlauf** eine Übersicht der bereits übermittelten Belege anzeigen lassen. Dies kann als Übersicht und zur Überprüfung sinnvoll sein.

#### **Die Dokumentenübertragung mit der Push-App funktioniert wie folgt:**

Sie ziehen einfach die zu übertragenden Dokumente in das jeweilige Verzeichnis. Je nach Einstellung, werden die in den Ordnern befindlichen Dateien automatisch über das "Scheftschik-Portal" an uns übermittelt. Selbstverständlich werden diese Dokumente bei der Übertragung OCR-gescannt.

#### **Hinweis:**

Bitte beachten Sie, dass eine zeitgleiche Nutzung vom Scheftschik-Portal und der Push-App auf der gleichen Hardware derzeit zu Problemen führt. Hintergrund ist eine Sicherheitsvorkehrung, wonach nicht mehrere Benutzer mit der gleichen Kennung angemeldet sein können.

Unsere Programmierer arbeiten hier an einer Lösung. Bis zu einer Lösung bitten wir Sie, dass Sie das Portal nicht geöffnet haben, solange Dokumente übermittelt werden.

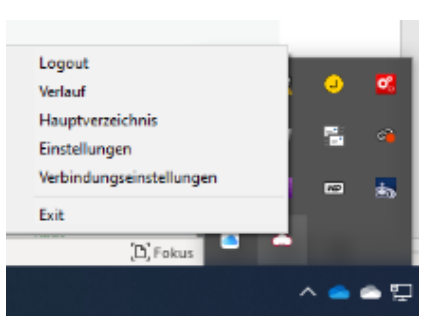

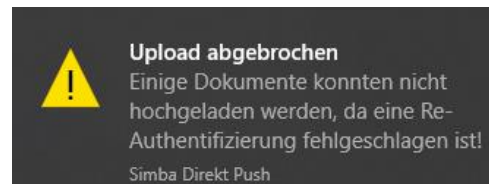

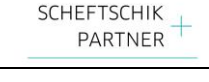

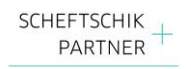

#### **7. Kassenbuch**

<span id="page-18-0"></span>Wir bieten Ihnen in Zusammenarbeit mit unserem Softwareanbieter SIMBA ein zertifiziertes Kassenbuch an. Das Modul "Web-Kassenbuch" können Sie unentgeltlich bei uns aktivieren lassen. Die Anwendung ist sehr einfach.

Sollten Sie Interesse an diesem Kassenbuch haben, kommen Sie bitte auf uns zu. Gerne lassen wir Ihnen hierzu eine Anleitung zukommen.

#### <span id="page-18-1"></span>**8. Personaldaten**

#### <span id="page-18-2"></span>**8.1. Stammdaten von Mitarbeitern melden**

Exklusiv haben wir Ihnen die Möglichkeit geschaffen, Mitarbeiterstammdaten im Portal an uns zu übermitteln. Die bekannten Mitarbeiterfragebögen für eine Festanstellung, für eine geringfügige Beschäftigung und für eine kurzfristige Beschäftigung haben wir Ihnen hier digital hinterlegt. Gerne können Sie uns komfortabel die Stammdaten Ihrer Mitarbeiter auf diesem Wege zur Verfügung stellen. Darüber hinaus bieten wir Ihnen auch die Möglichkeit, Daten für eine Sofortmeldung einfach, sicher und schnell an uns zu übermitteln.

Zur Übermittlung von Mitarbeiterstammdaten gehen Sie wie folgt vor:

- 1. Klicken Sie auf die gewünschte Anstellungsart, z.B. Festangestellte.
- 2. Es erscheinen alle bereits übermittelten Mitarbeiterstammdaten, die Sie bereits digital an uns übermittelt haben.

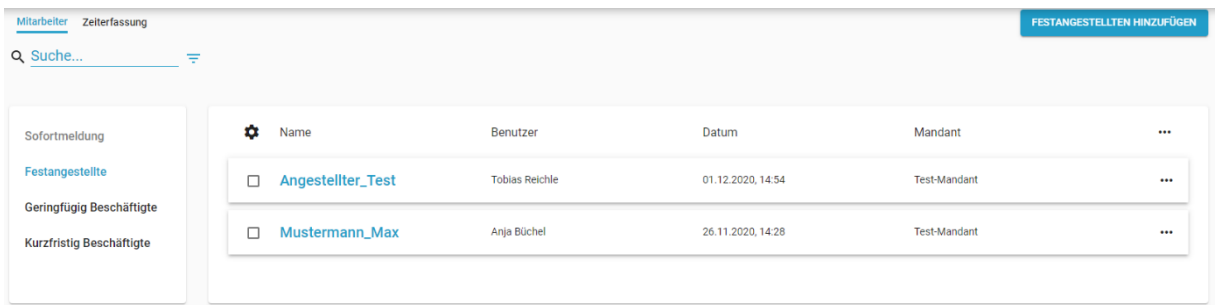

- 3. Auch hier haben Sie, wie in der Dokumentenansicht, dieselben Möglichkeiten, Einstellungen an der gewünschten Ansicht vorzunehmen. Durch Klicken auf das tot können Sie auswählen, welche Spalten Sie sich anzeigen lassen wollen. Kreuzen Sie hierfür einfach die gewünschten Spalten an.
- 4. Durch Klicken auf die ••• hinter der jeweiligen Datei, können Sie die gewünschten Dateien downloaden, Details anzeigen lassen oder die Datei löschen.

Seite 19

 $(i)$ 

Spalten:

Benutzer

Datum

Mandant

Details

Download

Löschen

...

...

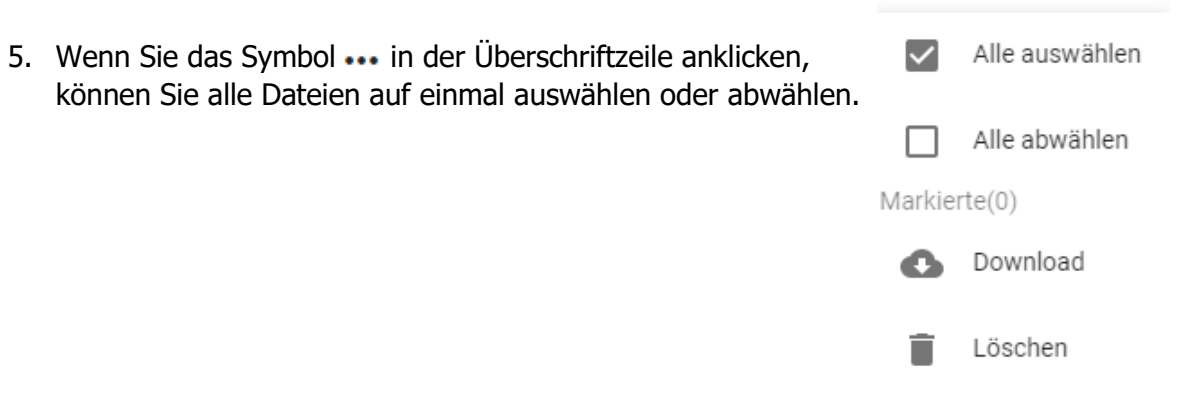

- **FESTANGESTELLTEN HINZUFÜGEN** 6. Um neue Stammdaten zu melden, klicken Sie auf die Schaltfläche
- 7. Wählen Sie Ihren Mandanten aus, für den Sie Mitarbeiter-Stammdaten übermitteln wollen (sofern Sie mehrere Mandanten zur Auswahl haben).
- 8. Anschließend erscheint die Eingabemaske, mit Hilfe derer Sie uns die gewünschten und notwendigen Mitarbeiterstammdaten mitteilen können. Bitte beachten Sie: einige Felder sind Pflichtfelder. Ohne ein Ausfüllen dieser unbedingt notwendigen Daten, können Sie am Ende der Eingabemaske nicht erfolgreich die Eingaben bestätigen.

> Hiermit versichere ich, die Angaben wahrheitsgemäß gemacht zu haben. Jede Änderung werde ich meinem Arbeitgeber unverzüglich mitteilen.\*

**Abbrechen Bestätigen** 9. Nachdem Sie die Daten bestätigt haben, wird daraus automatisiert eine PDF-Datei

erzeugt und an den hinterlegten Mitarbeiter übermittelt.

Für die Übermittlung von Stammdaten für Sofortmeldungen, Geringfügige Beschäftigte oder kurzfristige Beschäftigte gehen Sie identisch vor.

#### **8.2. Zeiten für Mitarbeiter melden**

<span id="page-19-0"></span>Neben der Erfassung von Mitarbeiterstammdaten bieten wir Ihnen auch die Möglichkeiten, Stundenaufzeichnungen von Mitarbeitern zum Zwecke der Lohnabrechnung an uns direkt zu erfassen und zu übermitteln. Klicken Sie hierzu auf die Schaltfläche "Zeiterfassung".

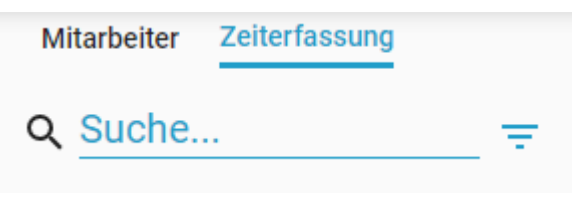

#### Sie haben nunmehr die Möglichkeit, Stundennachweise von Mitarbeitern je Tag als Einzelnachweis zur Verfügung zu stellen

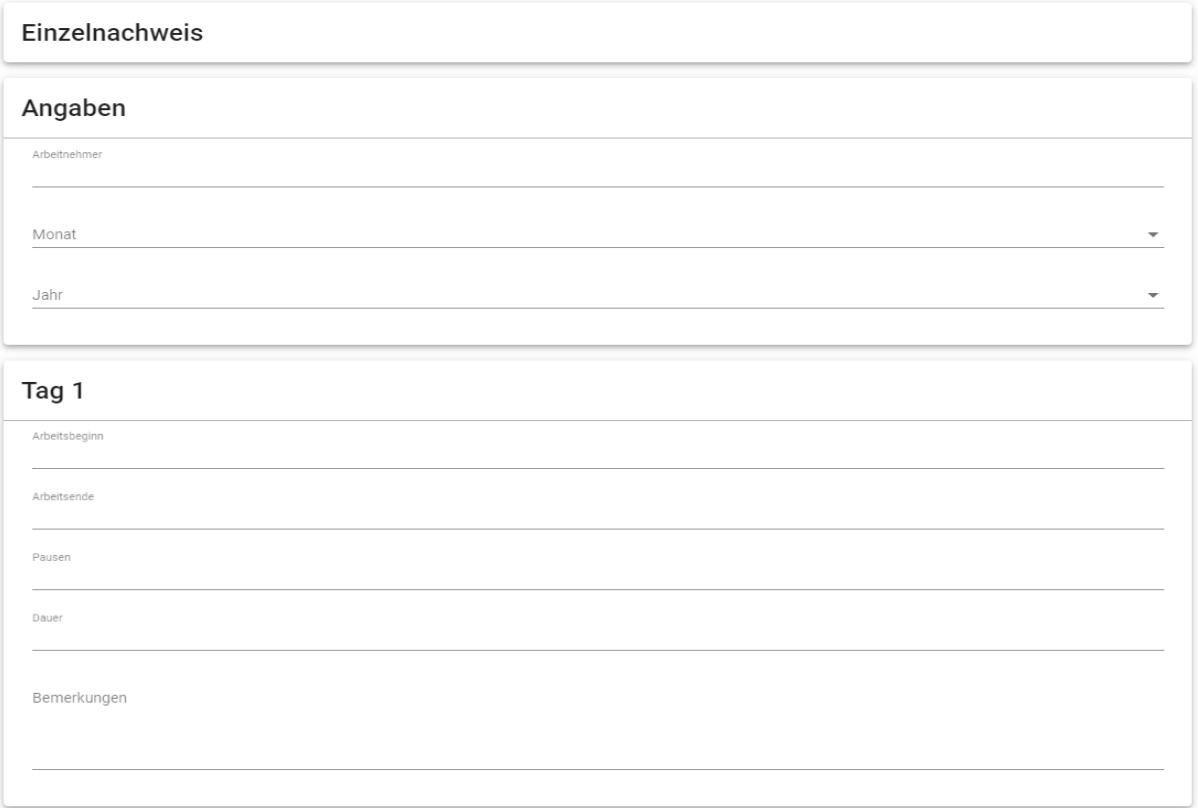

#### Oder aber die Stunden kumuliert als Monatsnachweis an uns zu übermitteln

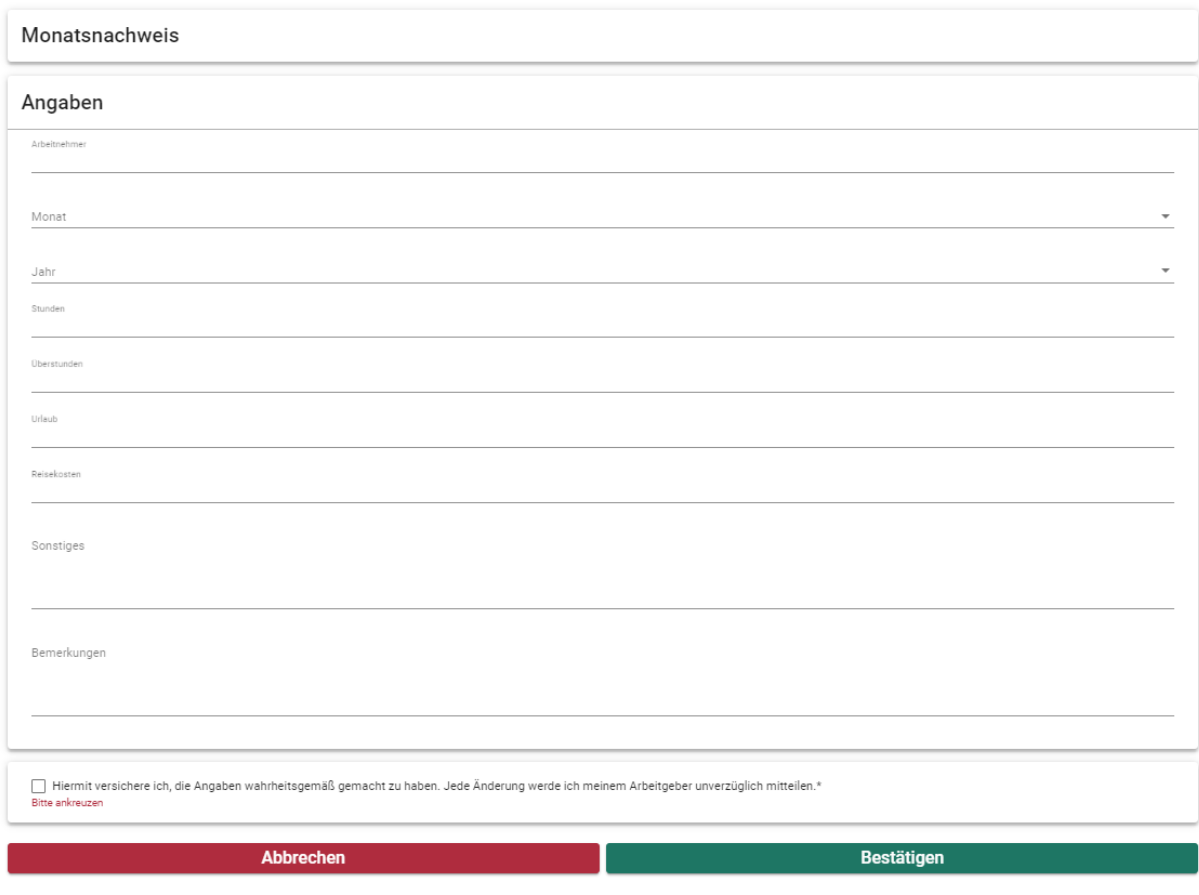

Selbstverständlich werden die übermittelten Dateien wieder im Portal gespeichert. Auch ist hier wiederum der Download der Daten als PDF-Datei jederzeit möglich.

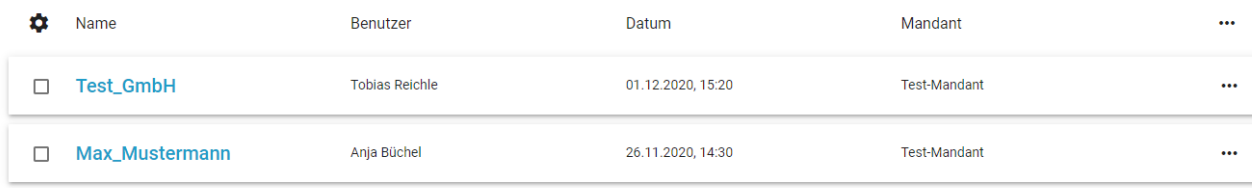

Bitte nutzen Sie die bequeme, schnelle und datenschutzkonforme Übermittlung der Mitarbeiterstammdaten.

#### <span id="page-22-0"></span>**9. Weitere Features**

#### - **Workflow**

…innerhalb des Scheftschik-Portals. Vom Posteingang bis zur Rechnungsfreigabe können Sie alles im Portal organisieren.

#### - **Arbeitnehmer-Portal:**

Alle Lohnabrechnungen können Sie sicher und bequem digital Ihren Mitarbeitern zur Verfügung stellen. Ein Ausdruck der Lohnabrechnung, Lohnsteuerbescheinigung, Sozialversicherungsmeldung, usw. entfallen dadurch. Vielmehr hat Ihr Mitarbeiter jederzeit mittels Zugangs auf unser Portal Zugang zu seinen Auswertungen.

APP: seit der KW 48 steht unsere App sowohl im Apple App Store als auch im Google Play Store kostenlos zum Download bereit. Die App wurde komplett neu überarbeitet. Fast alle wesentlichen Funktionen des Dokumentencenters sind auch per App realisierbar.

#### - **Scheftschik- meine Steuern:**

In sehr naher Zukunft werden wir auch für die Übermittlung der Einkommensteuererklärung gesonderte Rubriken einführen. Seien Sie gespannt, welche Möglichkeiten wir Ihnen hier einräumen wollen und werden.

#### <span id="page-23-0"></span>**10.FAQ**

#### - **Druck:**

Derzeit ist der Druck der Dateien erst nach dem Download der Dateien möglich. Aus der Vorschauansicht kann der Druck derzeit nicht angesteuert werden. Unsere Programmierer arbeiten mit Hochdruck daran, dass dies sehr bald möglich sein wird.

#### - **"Die Dokumentenvorschau ist winzig und unleserlich":**

Es gibt zwei Arten der Dokumentenvorschau. Eine, die erscheint, wenn man den Mauszeiger über ein Dokument bewegt und eine, die sich bei Klick auf ein Dokument öffnet. Die erste dient nur dazu, schnell zu erkennen, um was es sich für ein Dokument handeln könnte. Letztere können Sie über den Button mit der Prozentzahl beliebig nach Ihrer Wunschgröße anzeigen lassen.

#### - **"Ich komme aus der Dokumentenvorschau nicht mehr raus":**

Durch Drücken der Taste "ESC" auf Ihrer Tastatur bzw. durch Klicken auf einen Bereich außerhalb des Bildes gelangen Sie zur Übersicht zurück.

#### - **Dokumentensortierung:**

Leider sind die Dokumente nicht immer chronologisch oder alphabetisch sortiert. Wir sind uns bewusst, dass dies unschön ist. Auch hier wird sehr bald eine Änderung programmiert werden.

#### - **Download:**

Ein großer und sehr entscheidender Vorteil ist, dass nunmehr mehrere Dateien auf einmal zum Download markiert werden können. So ist es z.B. möglich, die kompletten Daten der Lohnabrechnung eines Monats zu markieren und diese gesammelt herunterzuladen. Dieses Feature wurde beim alten Portal häufig vermisst.

#### - **"Ich kann keine Dateien finden!"**

Wichtig ist, dass Sie immer und überall die Dokumente filtern können. Nutzen Sie unbedingt das Symbol  $\overline{\phantom{a}}$ . Mit dieser Hilfe können Sie jederzeit gezielt nach den gewünschten Dokumenten suchen.

- **"Mir werden die Rubriken nicht angezeigt. So kann ich z.B. die Löhne nicht finden und auch nicht filtern!"**

Auch hier ist die Lösung sehr einfach. Nutzen Sie das Symbol **. Hiermit können** Sie immer die gewünschten und manchmal auch erforderlichen Spaltenbeschriftungen einblenden. Somit können Sie sicherlich Daten einfacher und schneller finden.

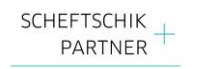

#### - **"Bei mir sieht das aber alles ganz anders aus!"**

Auch hier ist das Symbol  $\bullet\bullet\bullet$  zu verwenden. Gestalten Sie sich Ihr Portal nach Ihren Wünschen und lassen Sie sich (nur) die Daten anzeigen, die Sie auch benötigen.

#### - **"Das ist aber doof!"**

Wir haben das Portal für Sie, unseren Mandaten, entwickeln und programmieren lassen. Sie müssen damit arbeiten und es anwenden, dass es seinen Sinn erfüllt. Gerne sind wir bereit, Änderungen am Portal vorzunehmen, die zu einer besseren Bedienbarkeit führen. Sparen Sie daher nicht mit Kritik und Anregungen- gerne nehmen wir diese auf und leiten Sie an den Programmierer weiter.